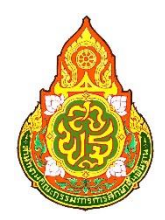

# **คู่มือปฎิบัติงาน**

# **งานธุรการ**

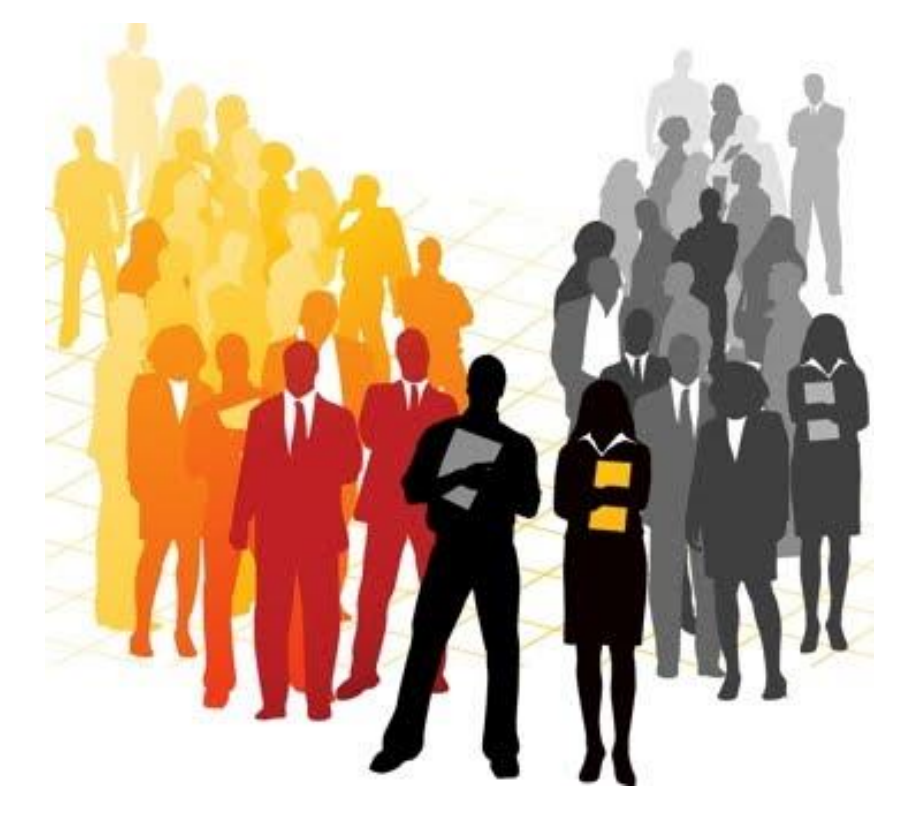

กลุ่มบริหารงานบุคคล

สำนักงานเขตพื้นที่การศึกษาประถมศึกษาบุรีรัมย์ เขต ๓

#### **งานธ รการ ุ**

# 1. **ชื่องาน** : งานรับ – ส่งหนังสือราชการ

#### 2. **ขอบเขตของงาน**

 งานธุรการเป็ นงานที่เกี่ยวข้องกับเอกสารหนังสือราชการ การรับ-ส่ง ร่างหนังสือโต้ตอบ การ บันทึกการประชุม และงานด้านบริการ ติดต่อประสานงานกับหน่วยงานเดียวกันหรือหน่วยงานที่ เกี่ยวขอ้งเพื่อใหก้ารปฏิบตัิงานเป็นไปดว้ยความราบรื่น ใหบ้ ริการขอ้ มูลแก่ผมู้าติดต่อราชการเพื่อให้ ได้รับข้อมูลที่จะน าไปใช้ประโยชน์ต่อไป

## 3. **ค าจ ากัดความ**

3.1 เจ้าหน้าที่ หมายถึง เจ้าหน้าที่พิมพ์ดีด เจ้าหน้าที่ธุรการ เจ้าพนักงานธุรการ

3.2 สำนักงาน หมายถึง สำนักงานเขตพื้นที่การศึกษาประถมศึกษาบริรัมย์ เขต 3

3.3 ผู้บริหาร หมายถึง ผู้อำนวยการสำนักงานเขตพื้นที่การศึกษา รองผู้อำนวยการ ี สำนักงานเขตพื้นที่การศึกษา และผู้อำนวยการกลุ่ม

3.4 เอกสารลับ หมายถึง เอกสารที่ไม่สามารถเปิดเผยได้

3.5 เอกสาร หมายถึง เอกสาร พัสดุไปรษณีย์ และระบบ AMSS

# 4. **ขั้นตอนการปฏิบัติงาน**

# **4.1 การลงทะเบียนรับหนังสือ ด้วยระบบเอกสารและเว็บไซต์**

4.1.1 รับหนังสือราชการจากกลุ่มอำนวยการ ตรวจสอบความถูกต้องของหนังสือราชการ/ ี เอกสารกรณีไม่ถูกต้อง ส่งคืนกลุ่มอำนวยการ

4.1.2 เข้าเว็บ สพป.บร.3 https://brm3.go.th หรือ เว็บกลุ่มบริหารงานบุคคล

https://sites.google.com/brm3.go.th/brm3/

4.1.3 คลิกทะเบียนหนังสือรับ ใส่ชื่อผู้เข้าใช้ nikomsu และรหัสผ่าน 251789คลิกเข้าสู่ระบบ

4.1.4 คลิกลงทะเบียนรับแล้วคลิกส่งให้ผู้รับผิดชอบเรื่องน้นั ๆ

4.1.5 ประทับตราลงรับเสนอเรื่องเข้าใหม่ให้ผู้อำนวยการกลุ่ม วิเคราะห์เนื้อหาเพื่อจำแนก

ประเภทผู้รับผิดชอบ

4.1.6 บันทึกลงรายการแจกหนังสือให้ผู้รับผิดชอบเรื่อง

4.1.7 จัดเก็บทะเบียนรับหนังสือราชการในแฟ้มรับหนังสือ

#### **4.2การตรวจสอบหนังสือเข้าใหม่/ส่งหนังสือราชการ ระบบ** AMSS

4.2.1 เข้าเว็บ สพป.บร.3 https://brm3.go.th หรือ เว็บกลุ่มบริหารงานบคคล https://sites.google.com/brm3.go.th/brm3/

4.2.2คลิกทะเบียนหนังสือรับ ใส่ชื่อผู้เข้าใช้ nikomsu และรหัสผ่าน 251789 คลิกเข้าสู่ระบบ

4.2.3 คลิกเลือกระบบรับ – ส่งหนังสือ

4.2.4 เลือกตรวจสอบหนังสือเข้าใหม่ หรือส่งหนังสือใหม่

กรณีเลือกตรวจสอบหนังสือเข้าใหม่ ด้วยระบบ AMSS

1) คลิกรับส่งหนังสือราชการ

2) คลิกหนังสือรับ เปิดไฟลเ์รื่องเขา้ใหม่และสั่งPrint

- 3) เมื่อเปิ ดไฟล์เรื่องแล้วให้คลิกลงทะเบียนรับ
- 4) ประทับตราหนังสือแล้วแยกให้ผู้ปฏิบัติ

กรณีเลือกส่งหนังสือใหม่ ด้วยระบบ AMSS

- 1) คลิกทะเบียนหนังสือราชการ
- 2) คลิกหนังสือรับ เมนูรายละเอียด เลือกหนังสือรับมา
- 3) เมนูผู้รับหนังสือไปดำเนินการ ติ๊กหน้าชื่อผู้ปฏิบัติ
- 4) กดปุ่ มเลือก

#### **4.3 การออกเลขทะเบียนส่ง/ทะเบียนสมุดค าสั่ง/จองห้องประชุม ด้วยระบบ** AMSS

4.3.1 เข้าเว็บ สพป.บร.3 https://brm3.go.th หรือ เว็บกลุ่มบริหารงานบุคคล

https://sites.google.com/brm3.go.th/brm3/

4.3.2คลิกทะเบียนหนังสือรับ ใส่ชื่อผู้เข้าใช้ nikomsu และรหัสผ่าน 251789 คลิกเข้าสู่ระบบ

4.3.3 คลิกเลือกบริหารงานทวั่ ไป

4.2.4 กรอกรายละเอียดลงในช่องว่างแล้วคลิกบันทึก

4.2.5 ระบบจะออกเลขหนังสือให้/ออกเลขคา สั่ง/จองประชุมให้

#### **4.4 การส่งหนังสือราชการ**

4.4.1 เจ้าหน้าที่รับผิดชอบเรื่อง นำหนังสือส่ง ส่งงานธุรการกลุ่ม พร้อมรายละเอียดที่จะ น าส่งพร้อมหนังสือ

4.4.2 เจ้าหน้าที่ธุรการตรวจสอบความถูกต้องครบถ้วน ประเภทหนังสือ ช้นัความเร็วของ หนังสือราชการที่จะส่ง กรณีเป็นหนังสือลับ นายทะเบียนหนังสือลับ ตรวจสอบความถูกต้องครบถ้วน ประเภทหนงัสือ ช้นัความเร็วของหนงัสือราชการที่จะส่ง

4.4.3 เจ้าหน้าที่ธุรการนำหนังสือส่ง ส่งสารบรรณกลุ่มอำนวยการ

่ 4.4.4 เจ้าหน้าที่ธุรการสารบรรณกลุ่มอำนวยการ ดำเนินการส่งเรื่องออกตามที่กลุ่มทำ

รายละเอียด

# **5. แผนภูมิแสดงข้ันตอนการปฏิบัติงาน**

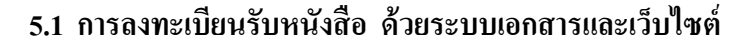

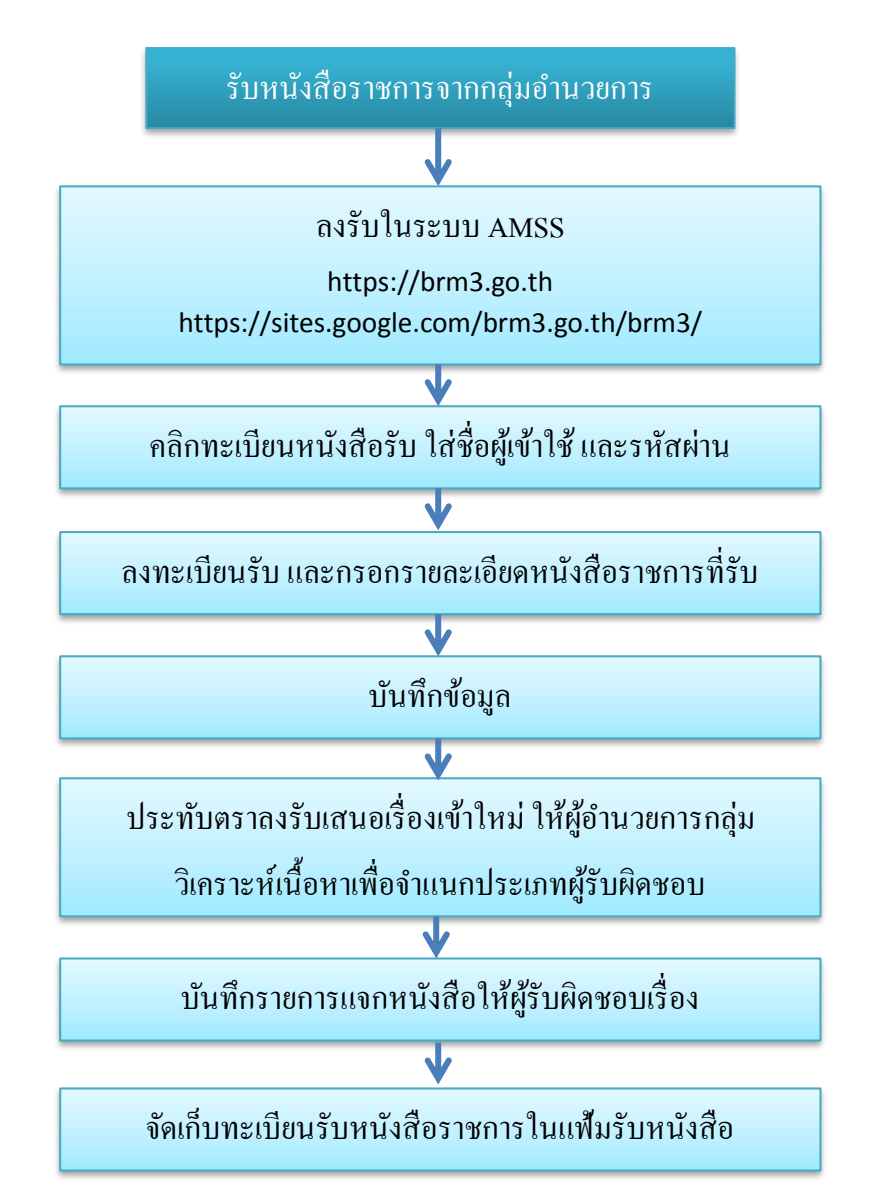

#### **5.2 การตรวจสอบหนังสือเขาใหม่/ส่งหนังสือราชการ ระบบ** AMSS

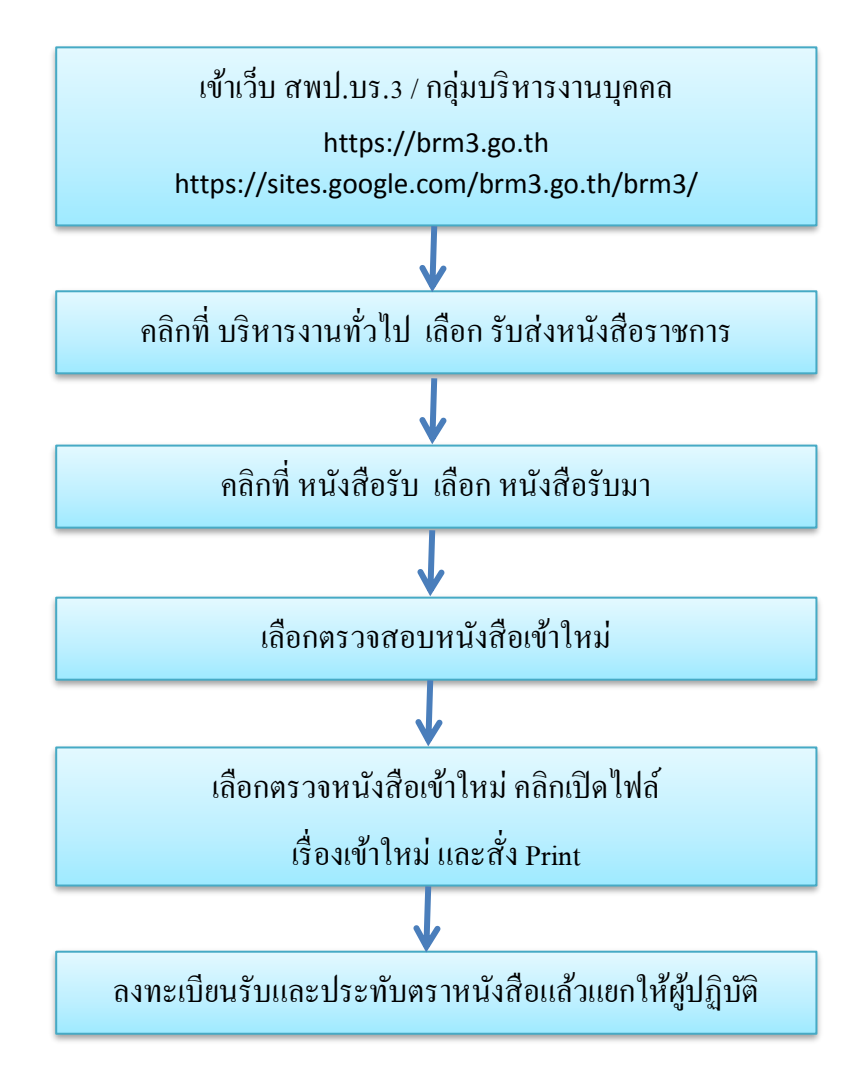

**5.3 การออกเลขทะเบียนส่ง/ทะเบียนสมุดค าสั่ง/จองห้องประชุม ด้วยระบบ** AMSS

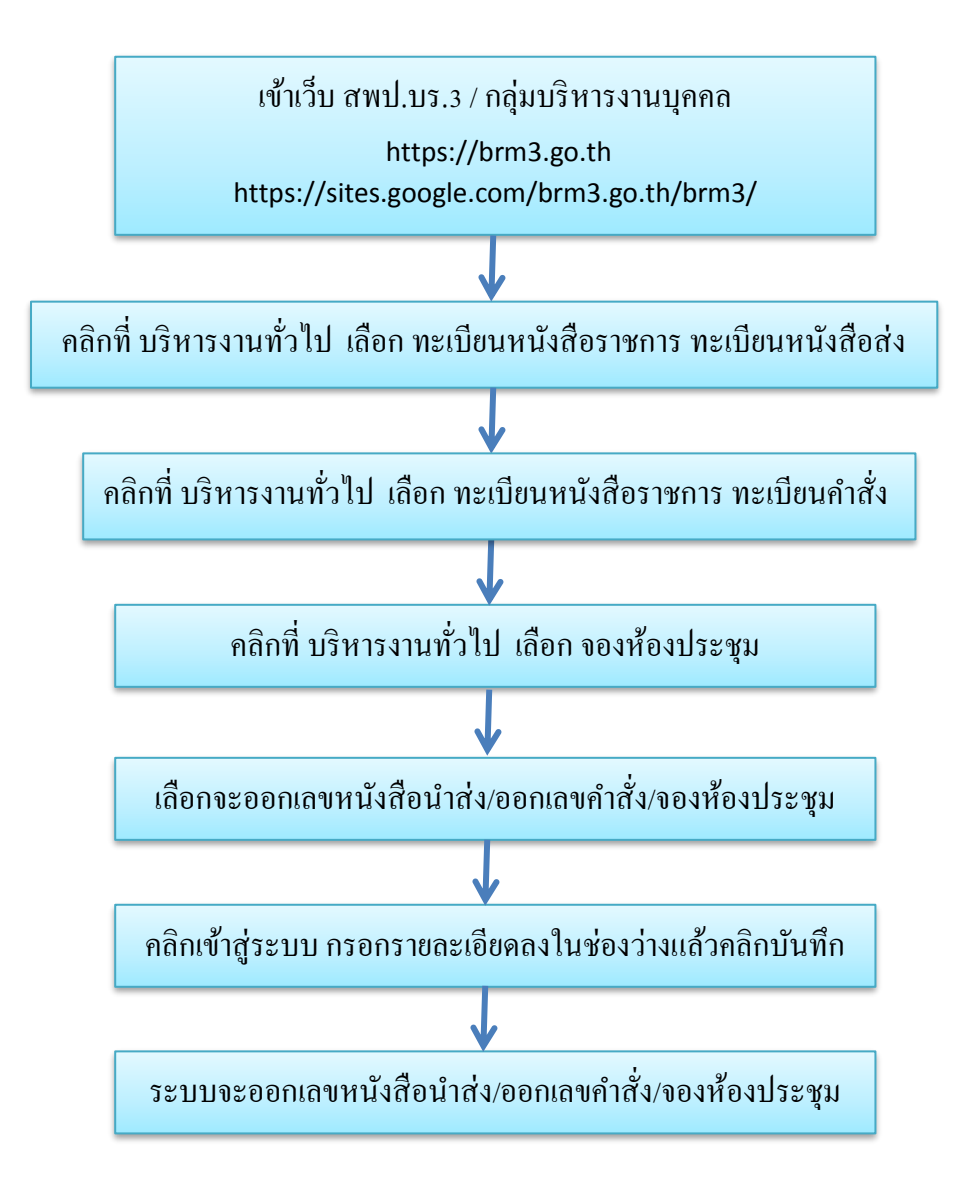

## **5.4 การส่งหนังสือราชการในโรงเรียนสังกัด ด้วยระบบ** AMSS

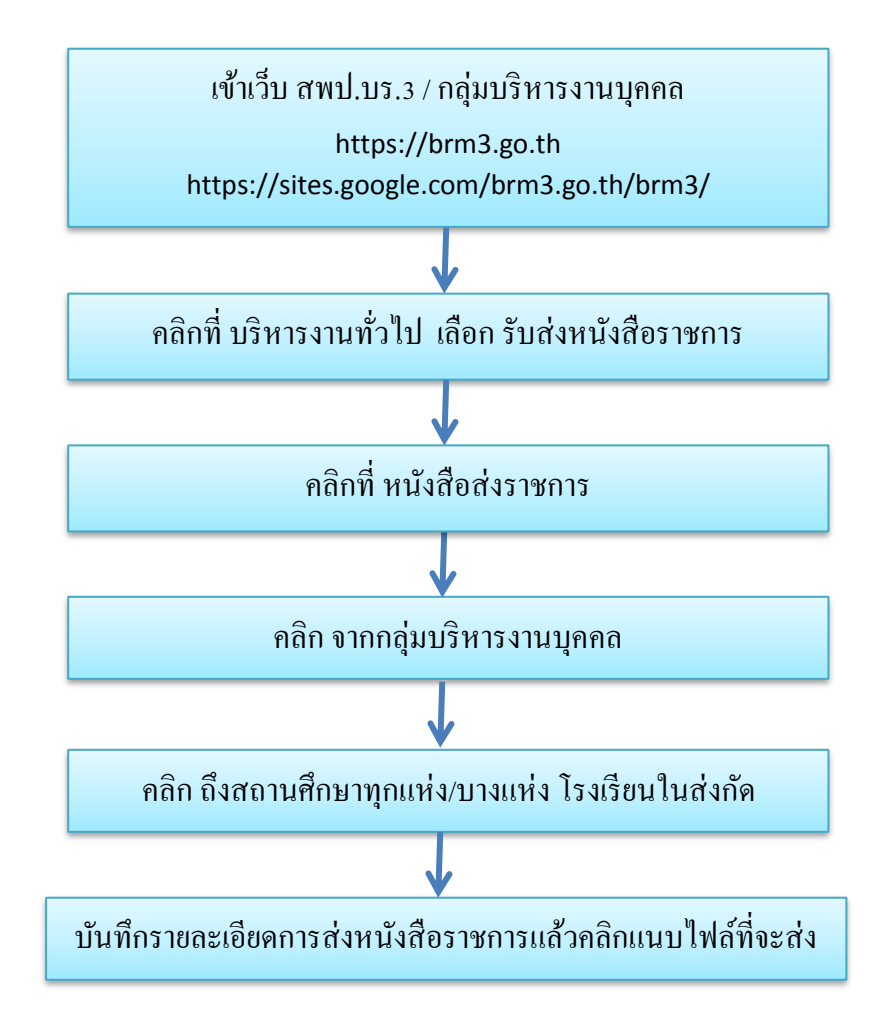

**5.5 การส่งหนังสือราชการ ส่ง สพฐ. สพป. และ สพม. ด้วยระบบ** AMSS

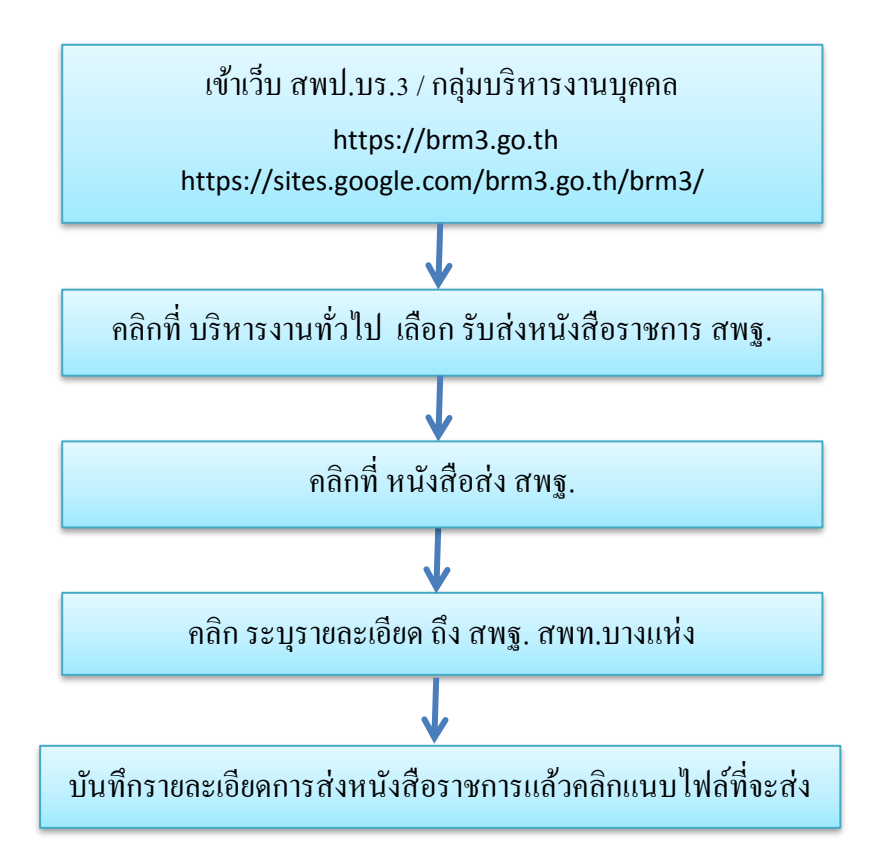

#### **5.6 การส่งหนังสือราชการ**

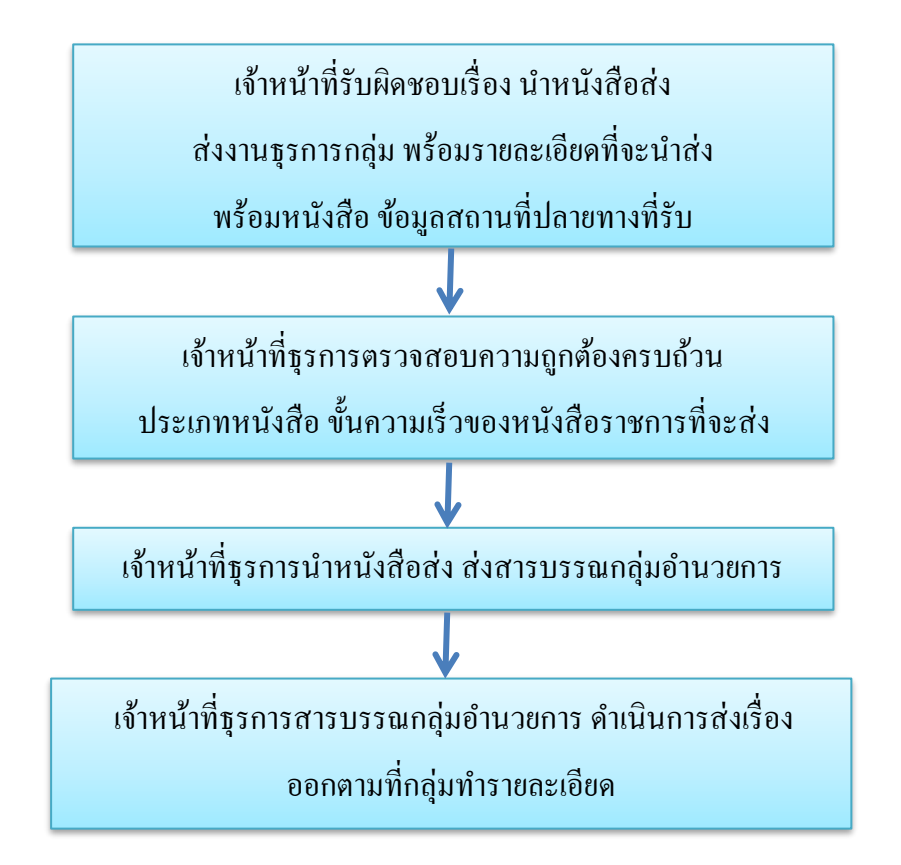

# **6 กฎหมาย และระเบียบที่เกี่ยวข้อง**

ระเบียบสำนักนายกรัฐมนตรีว่าด้วยงานสารบรรณ พ.ศ.2526 และที่แก้ไขเพิ่มเติม